# [ご購入はこちら](https://shop.cqpub.co.jp/hanbai/booklist/series/Interface/)

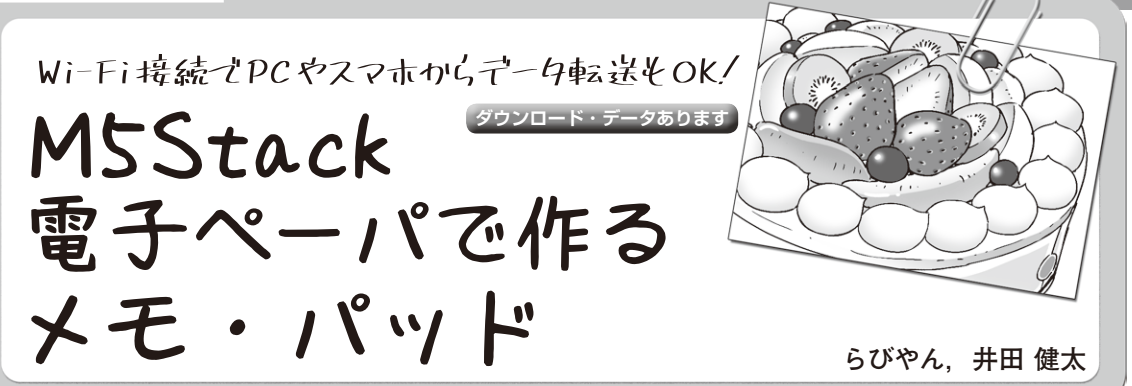

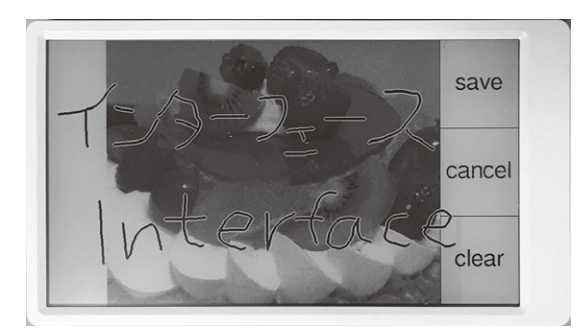

**写真1 画像表示に加え,手書きでメモもできる**

#### ● 電子ペーパで作る手書きメモ

ESP32マイコンで電子ペーパ(以下EPD)を使って, その特徴を生かしたアプリケーションを作ってみます (**写真1**).

 EPDは,画面の書き換え時以外は電力を消費しな いため、紙のメモのように使えると便利そうです.

ハードウェアには、EPDに加え ESP32やバッテリ を内蔵しているM5Paper(M5Stack)を使用します. タッチ・パネルが搭載されていますので,これを利用 して手書きのメモ機能を実装してみます.

 さらにM5Paper上で動かすウェブ・サーバを介し てPCなどのウェブ・ブラウザから画像をアップロー ドする機能も追加します(**図1**).画像の上に手書きメ モを重ねて表示するため,見にくくならないように描 画の仕方を工夫する必要があります.

手書きに合わせて描画を行っていきますが, EPD に合わせた画面更新の方法も解説します.

開 発 環 境 に は Arduino IDEを 使 い. ESP32を Arduinoフレームワークで使うためのArduino core for the ESP32(以下Arduino core)を使用しました.

# **製作するWi-Fi電子メモ・パッドの 概要**

### **■ 仕様**

今回作るメモ・アプリケーションは次の方針で開発

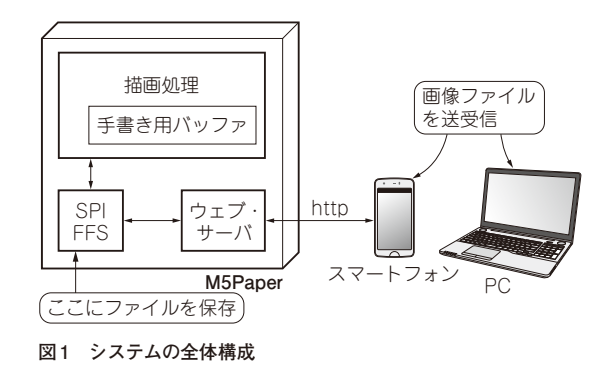

を進めていきます.

**▶入力:タッチ・パネル,出力:電子ペーパ**

 手書きの軌跡を背景画像に重ねて描画できるように しますが,EPDに描画する際に,手書きメモを白線 または黒線として描画すると,背景画像の絵柄によっ ては見えづらい状態となります.そこで今回は,白で 縁取りされた黒線となるように描画します.

### **▶書いたメモはmicroSDやWi-Fi経由でPC/スマホ に保存**

手書きメモの内容はモノクロBMP形式の画像ファ イルとしてSDカードに保存します. 後でウェブ・ブ ラウザを使ってPC上に取り出すこともできます.

#### **▶PNG画像はPC/スマホからWi-Fi転送**

ESP32上でウェブ・サーバを動かし、PCやスマー トフォンのウェブ・ブラウザから画像ファイルをアッ プロードする方法を採ります.

 その際に,PCなどのウェブ・ブラウザ上で画像デー タのリサイズを行って,PNG形式の画像ファイルと してM5Paperにアップロードします.アップロード されたファイルはそのままSDカードに保存します.

### **▶PCやスマホに表示する画面情報は,ファイルにし てSDカードに保存しておく**

PCなどのウェブ・ブラウザからESP32にアクセス するということは,ウェブ・サーバを動かすだけでな く,ウェブ・ブラウザに表示する内容もESP32上に 用意しておく必要があります. これはHTMLやCSS